# 通過選單選項配置終端伺服器

### 目錄

簡介 必要條件 需求 採用元件 設定 網路圖表 組態 驗證 疑難排解 相關資訊

## 簡介

本檔案將說明將思科路由器設定為終端伺服器,以及使用功能表選項管理連線到終端伺服器的裝置 的存取。

## 必要條件

### 需求

思科建議您瞭解以下主題:

- 終端伺服器設定
- 八進位制電纜

### 採用元件

本文檔中的資訊基於帶有非同步模組(如HWIC-8A)的第2代整合多業務路由器(ISR G2)。

本文中的資訊是根據特定實驗室環境內的裝置所建立。文中使用到的所有裝置皆從已清除(預設 )的組態來啟動。如果您的網路正在作用,請確保您已瞭解任何指令可能造成的影響。

## 設定

#### 網路圖表

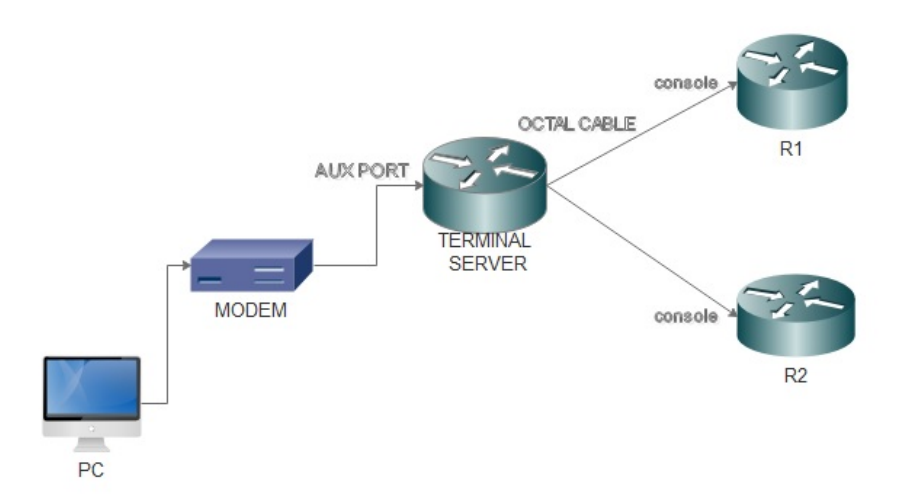

#### 組態

步驟1.在路由器上配置環回介面並為其分配IP地址。

Terminalserver(config)#interface loopback 1

Terminalserver(config-if)#ip address 10.1.1.1 255.255.255.0

步驟2.檢查從終端伺服器到終端裝置的物理連線,並記下每台裝置對應的行號。HWIC-8A提供8行 ,如輸出所示。

Terminalserver#sh line

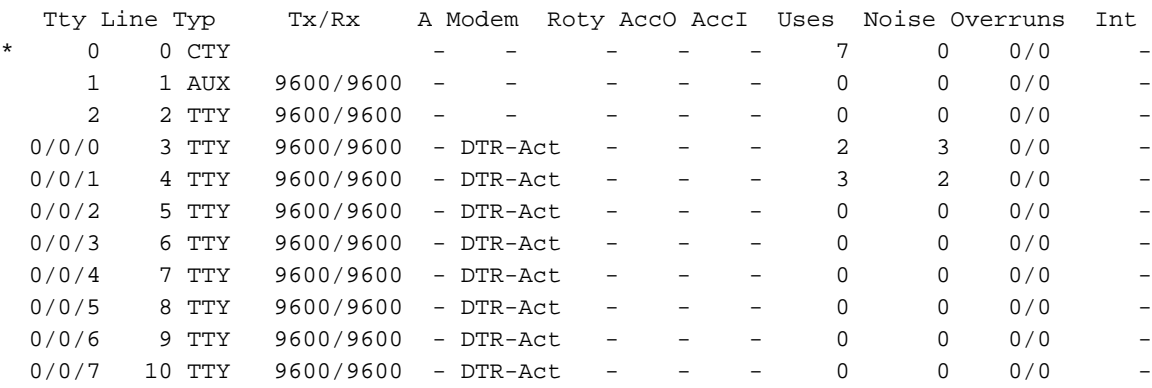

步驟3.為每個裝置配置IP主機對映,如下例所示。在每台裝置對應的行號中加上2000可以獲得埠號 。例如,連線到連線埠0/0/1的裝置的線路編號為4,正如您在前面的輸出中所看到的。用於連線到 裝置的埠號為2004(2000+4)。

步驟4。若要設定功能表選項,您可以先設定終端伺服器的標語或標題,如下例所示:

Terminalserver(config)#menu cisco title \$ Enter TEXT message. End with the character '\$'. ++++++++++++++++++++++++++++++++++++++++++++++++ welcome to the Terminal Server To exit from the device, use CTRL+SHIFT+6 then press x ++++++++++++++++++++++++++++++++++++++++++++++++

步驟5.需要將此命令配置為提供在選單中進行選擇的選項。

Terminalserver(config)#menu cisco prompt \$ Enter TEXT message. End with the character '\$'. Choose your option

\$

 $\ddot{\mathbf{S}}$ 

步驟6.您必須配置**線路模式**,以在選擇選項後強制按Enter鍵。如果不使用此命令,則選單會在選擇 後直接運行一個選項。

Terminalserver(config)#menu cisco line-mode 步驟7.為了建立新連線,使用以下選單命令。

Terminalserver(config)#menu cisco command 1 telnet 10.1.1.1 2003 Terminalserver(config)#menu cisco text 1 login to R1 步驟8.此選單命令可開啟新連線或恢復已配置主機的連線。

Terminalserver(config)#menu cisco command 2 resume R2 / connect telnet R2 Terminalserver(config)#menu cisco text 2 login to R2 步驟9.要在進入功能表後清除畫面,使用此命令。

Terminalserver(config)#menu cisco clear-screen 步驟10.為了在螢幕頂部顯示使用者狀態,使用此命令。

Terminalserver(config)#menu main status-line 步驟11.需要配置這些選單命令以退出選單。

Terminalserver(config)#menu cisco command e menu-exit Terminalserver(config)#menu cisco text e menu-exit 步驟12.要退出終端伺服器連線,請使用以下選單命令。

Terminalserver(config)#menu cisco command q exit

Terminalserver(config)#menu cisco text q disconnect from terminal server

步驟13.當使用者通過Telnet或Secure Shell(SSH)登入時,可在VTY線路下配置這些命令以自動執行 選單。

```
Terminalserver(config)#line vty 0 4
Terminalserver(config-line)#autocommand menu cisco
Terminalserver(config-line)#login local
Terminalserver(config-line)#transport input ssh
Terminalserver(config-line)#transport output all
```
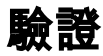

#### 使用本節內容,確認您的組態是否正常運作。

#### Telnet至R1

Terminalserver#menu cisco

 ++++++++++++++++++++++++++++++++++++++++++++ welcome to the Terminal Server To exit from the device, use CTRL+SHIFT+6 then press x ++++++++++++++++++++++++++++++++++++++++++++

1 login to R1 2 login to R2 e menu-exit

q disconnect from terminal server

Choose your option

```
1
```
R1#

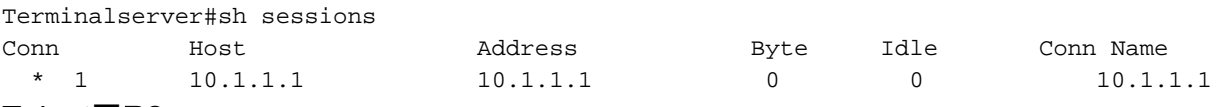

#### Telnet至R2

```
++++++++++++++++++++++++++++++++++++++++++++
welcome to the Terminal Server
To exit from the device, use CTRL+SHIFT+6 then press x
++++++++++++++++++++++++++++++++++++++++++++
```
1 login to R1 2 login to R2 e menu-exit q disconnect from terminal server

Choose your option

#### 2

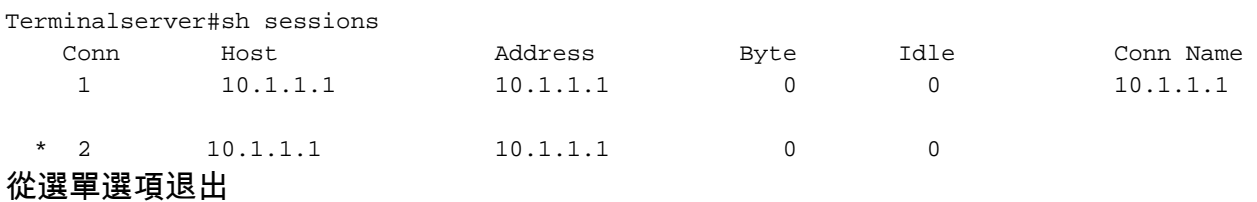

++++++++++++++++++++++++++++++++++++++++++++

welcome to the Terminal Server To exit from the device, use CTRL+SHIFT+6 then press x ++++++++++++++++++++++++++++++++++++++++++++ 1 login to R1 2 login to R2 e menu-exit q exit Choose your option e Terminalserver# 從終端伺服器退出 ++++++++++++++++++++++++++++++++++++++++++++ welcome to the Terminal Server To exit from the device, use CTRL+SHIFT+6 then press x ++++++++++++++++++++++++++++++++++++++++++++ 1 login to R1 2 login to R2 e menu-exit q exit

Choose your option q

Terminalserver con0 is now available

Press RETURN to get started.

### 疑難排解

有時,當您嘗試從終端伺服器連線到終端裝置時,您可能會看到這些錯誤

Terminalserver#**telnet R1** Trying R1 (10.1.1.1, 2003)... % Connection refused by remote host 為了解決此問題,您可能需要從終端伺服器清除對應的線路,如以下範例所示:

```
Terminalserver#clear line 3
[confirm]
 [OK]
Terminalserver#telnet R1
Trying R1 (10.1.1.1,2003)...open
R1>
```
### 相關資訊

**• 思科終端伺服器組態** 

● [技術支援與文件 - Cisco Systems](http://www.cisco.com/c/zh_tw/support/index.html)